# 西安理工大学

# 教务考勤系统使用手册

(学生版/教师版)

网络信息管理中心

2016 年 5 月

#### $\blacksquare$ 录

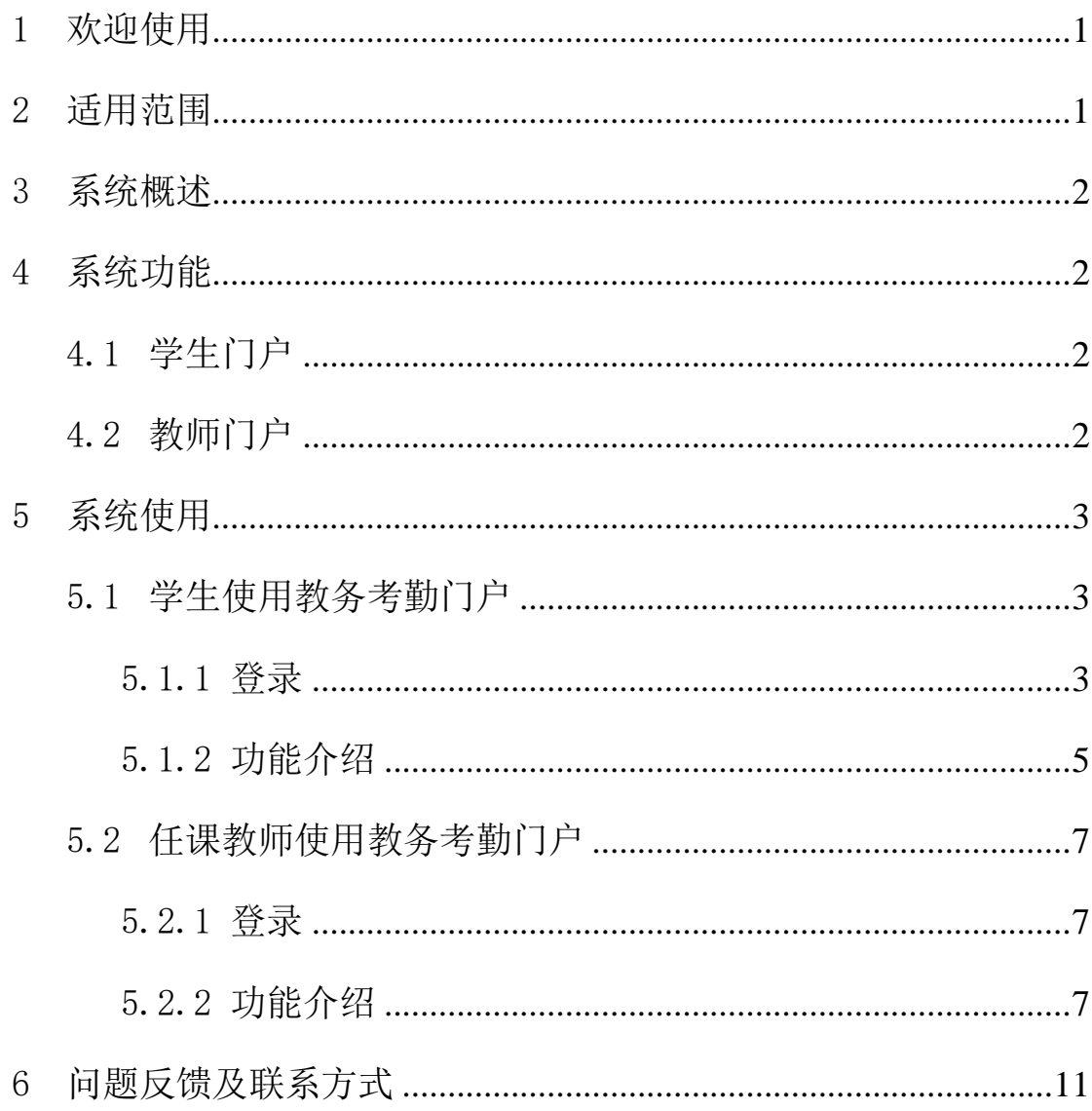

### <span id="page-2-0"></span>1 欢迎使用

欢迎使用《西安理工大学教务考勤系统使用手册(学生版/教师版)》,本 手册是"教务考勤系统"的使用手册,通过对本手册的认识,你将懂得如何在正 常运行环境下使用教务考勤系统。

### <span id="page-2-1"></span>2 适用范围

(1)适用软件:西安理工大学教务考勤系统。

(2)适用对象:西安理工大学学生(刷卡对象)。

(3)参与对象:任课教师。

(4)刷卡介质:仅限校园一卡通。

(5)考勤教室楼宇列表:金花教一楼、教二楼、教六楼;曲江教八楼、教 九楼、教十楼、教十一楼。

| 节次             |      | 上课时间            | 正常刷卡时间                  |  |
|----------------|------|-----------------|-------------------------|--|
|                | 第一节  | $8:00 - 8:50$   | 7:30 到 8:00             |  |
| $1 - 2$        | 第二节  | $9:00-9:50$     | (提前30分)                 |  |
| $3 - 4$        | 第三节  | $10:10-11:00$   | 9:50 到 10:10<br>(提前20分) |  |
|                | 第四节  | $11:10-12:00$   |                         |  |
|                | 第五节  | $12:10-13:00$   | 12:00 到 12:10           |  |
| $5 - 6$        | 第六节  | $13:10-14:00$   | (提前10分)                 |  |
| $7 - 8$        | 第七节  | $14:10-15:00$   | 14:00 到 14:10           |  |
|                | 第八节  | $15:10-16:00$   | (提前10分)                 |  |
| $9 - 10$       | 第九节  | $16:10-17:00$   | 16:00 到 16:10           |  |
|                | 第十节  | $17:10-18:00$   | (提前10分)                 |  |
|                | 第十一节 | $19:00-19:50$   |                         |  |
| $11 - 12 - 13$ | 第十二节 | $20:00 - 20:50$ | 18:30 到 19:00           |  |
|                | 第十三节 | $21:00 - 21:50$ | (提前30分)                 |  |

(6)教务考勤刷卡有效时段如下:

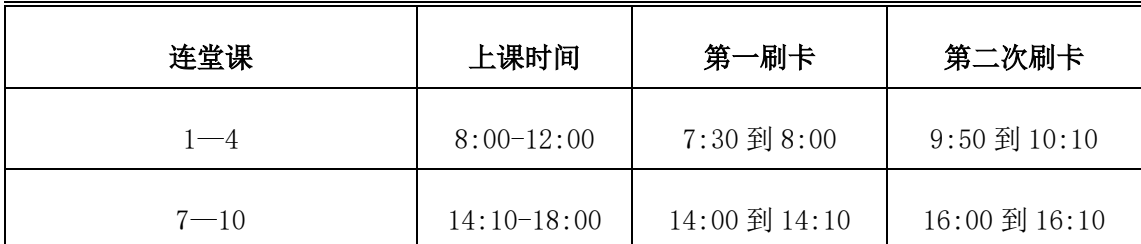

注意:每堂大课(如 1-2 节、3-4 节、5-6 节、7-8 节、9-10 节、11-13 节) 上课后 15 分钟内刷卡,记为迟到;连堂课(如 1-4 小节连堂、7-10 小节连堂), 在第 2 小节结束后,第 3 小节开始前,需再次刷卡。

(7)一个教室安装两台考勤机,考勤机显示的实到人数以主机考勤机上刷 卡学生数量为准,或请登录教务考勤门户网站查询。

(8)教务考勤服务门户网站对浏览器版本要求:IE10 及以上。

### <span id="page-3-0"></span>3 系统概述

教务考勤系统采用 B/S 体系,以提升学生到课率,促进教育教学质量提高为 出发点,利用已有校园一卡通数据中心和专网,与数字化校园实现数据共享和交 换,为学校学生、任课老师、班主任/辅导员、教务处领导、校领导、管理员提 供服务。通过教务考勤系统的服务平台与管理平台,方便学生、教师、教务管理 者实时掌握教室使用情况,提供考勤、课程的查询服务;系统采用刷卡与人脸拍 照方式进行数据采集,为相关部门和人员提供到课情况统计和明细。通过 WEB、 APP 和大屏显示的有效结合,提高了校内教学考勤的透明化、便捷化、电子化和 智能化,为推进学校学风、教风的转变提供了重要保障。

同时,通过教务考勤系统,进一步整合校内公共数据与公共资源,完善数字 化校园的信息化建设,推动各部门信息化建设,规范办事流程,提高工作效率和 管理水平。

#### <span id="page-3-1"></span>4 系统功能

#### <span id="page-3-2"></span>4.1 学生门户

用户可以通过身份认证,登录考勤服务平台进行课表信息、考勤情况、请假 情况的查询,可以在线提交请假申请,进行教室预订、查询老师上课情况等信息。

方便学生迅速定位空闲自习室,节省宝贵的学习时间,最大化利用紧缺的公 共资源。

#### <span id="page-3-3"></span>4.2 教师门户

教师可以通过身份认证,登录考勤服务平台进行课程安排、调课信息、上课 情况统计查询。可以进行调课申请、请假审核、教室预定、课程调整、上课点名 等业务办理。

### <span id="page-4-0"></span>5 系统使用

### <span id="page-4-2"></span><span id="page-4-1"></span>5.1 学生使用教务考勤门户

#### 5.1.1 登录

学生登录考勤门户。

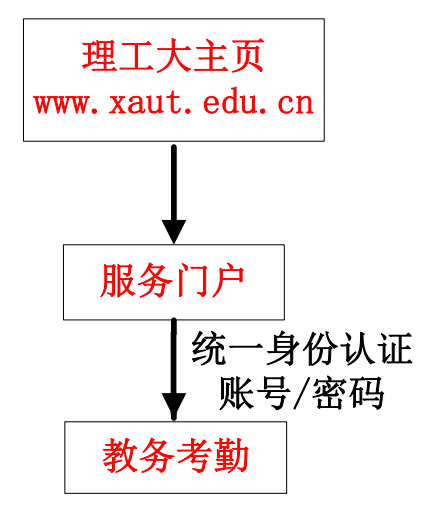

#### 5.1.1.1 图例说明

第一步: 访问 www. xaut. edu. cn, 点击"服务门户", 如下图:

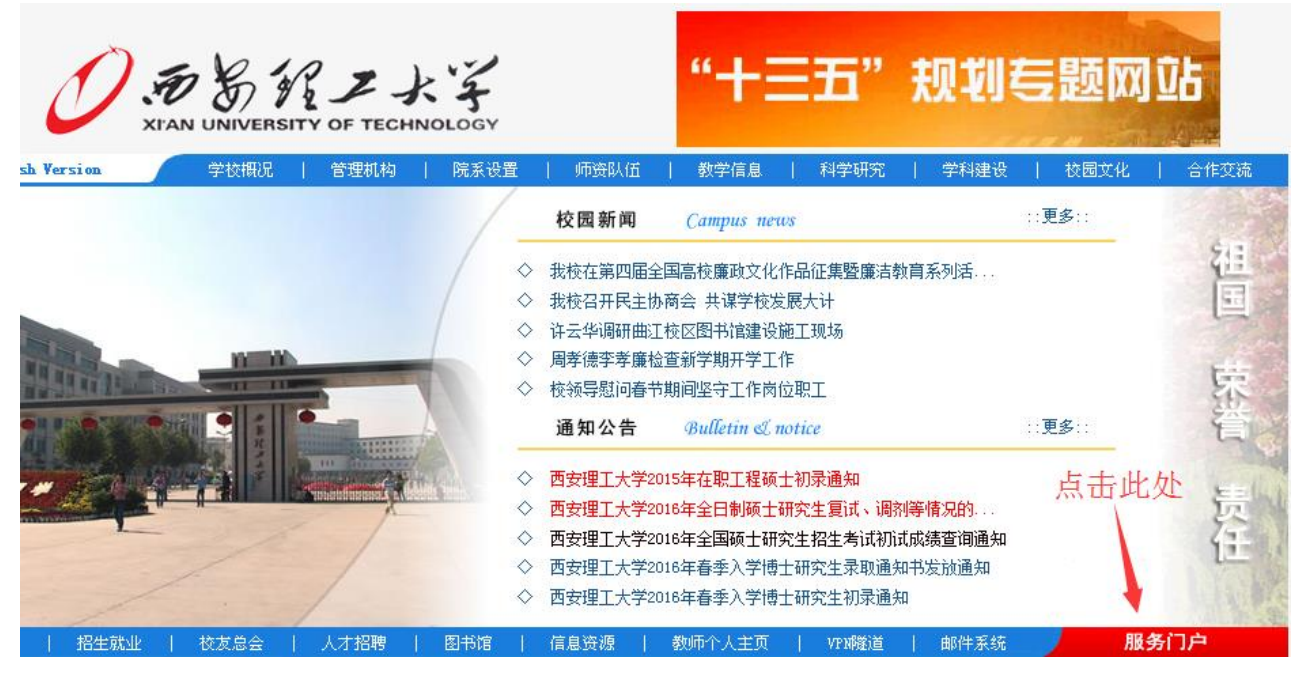

第二步:跳转到统一身份认证登录页面,输入数字化校园统一身份认证的账 号/密码,统一身份认证账号默认密码为身份证号后六位,如个人已修改,请使 用修改后密码登录。如下图:

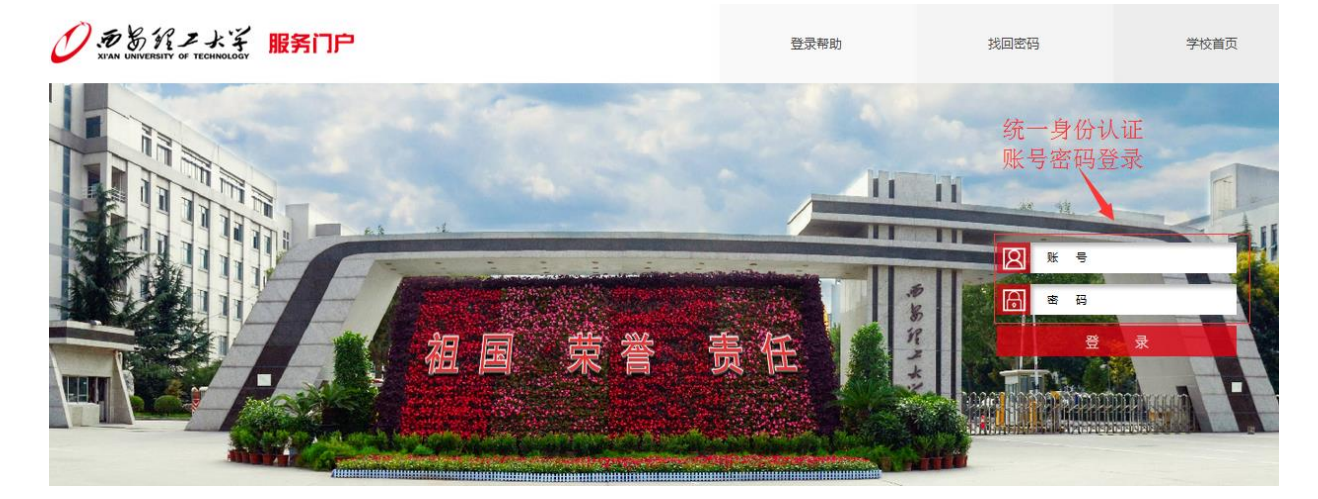

# 小贴士:用户名、密码及登录方式

1)校园服务门户采用学校"统一身份认证系统"进行个人身份认证。

2)登录用户名,教职工为工号、学生为学号。

3)登录密码,即"统一身份认证"的密码。如您未修改过密码,则初始密 码为身份证号码的最后六位(有字母则大写)。为了保障您使用系统的安全性, 首次登录门户后请修改密码。

4)数字化校园门户统一身份认证登录密码如有疑问,请联系网络信息管理 中心信息管理部,联系电话:029-82312079。

第三步:登录成功进入个人门户首页,在首页最后一栏"业务直通车"中点 击"教务考勤",如下图:

|                                                                                        | 首页 个人服务 数字档案 新闻通知 个人管理     |                                                                  |                               |                                                                                                    |                |
|----------------------------------------------------------------------------------------|----------------------------|------------------------------------------------------------------|-------------------------------|----------------------------------------------------------------------------------------------------|----------------|
| 个人信息                                                                                   |                            |                                                                  |                               | 待办提醒                                                                                                    |                |
|                                                                                        | <b>俞 身份: 教师</b><br>俞部门:1.1 | 營工号:000000<br>and the control of<br>■上次登录时间: 2016-03-02 14:50:39 |                               | ▶ [邮箱]暂无邮箱消息,请配置!<br>» [OA 待办 ] 无提醒信息<br>▶ [图书借阅] 待还 0 本<br>> [校 园 卡] 无提醒信息                                                                                                    | 音看<br>善着<br>春着 |
| ,下午好!                                                                                  |                            |                                                                  |                               |                                                                                                    |                |
| 办事大厅<br>aB.<br>NAS<br>本科服务<br>研究生服务<br>公共服务<br>数字数窗瓷。<br>每周会议<br>▶ 2016年春季学期第1周会议活动安排表 | 科研服务<br>图书服务<br>更多         | 财务服务                                                             | Q<br>耳服务<br>人事服务<br>$02 - 28$ | 通知公示<br>▶ 关于召开2016年学校工作会的通知<br>▶ 关于公布新修订西安理工大学徽标的通知<br>▶ 关于统计2015年度对外宣传报道情况的通知<br>▶ 西安理工大学曲江校区图书馆外墙石材采购招标公告<br>▶ 关于申请2016年春季学期勤工助学固定岗、研究生三助岗位<br>▶ 关于对2015年校外先进及荣誉称号统计的通知<br>▶ 关于2015-2016年度大学生门诊医疗费报销的通知<br>▶ 叙材领取延期通知<br>▶ 关于减免金花住宅区住户暖气费的通知<br>▶ 关于曲江校区财务室启用"无等候报稿"方式的通知<br>点击此处 |                |
| 业务直通车                                                                                  |                            |                                                                  |                               |                                                                                                    |                |
| 人事屡统                                                                                   | 敏务系统                       | 科研蒸练                                                             | 图书馆<br>研究生(故师)                | 财务系统                                                                                                    | 的名称勤<br>32444  |

第四步: 进入教务考勤门户个人中心页面, 如下图:

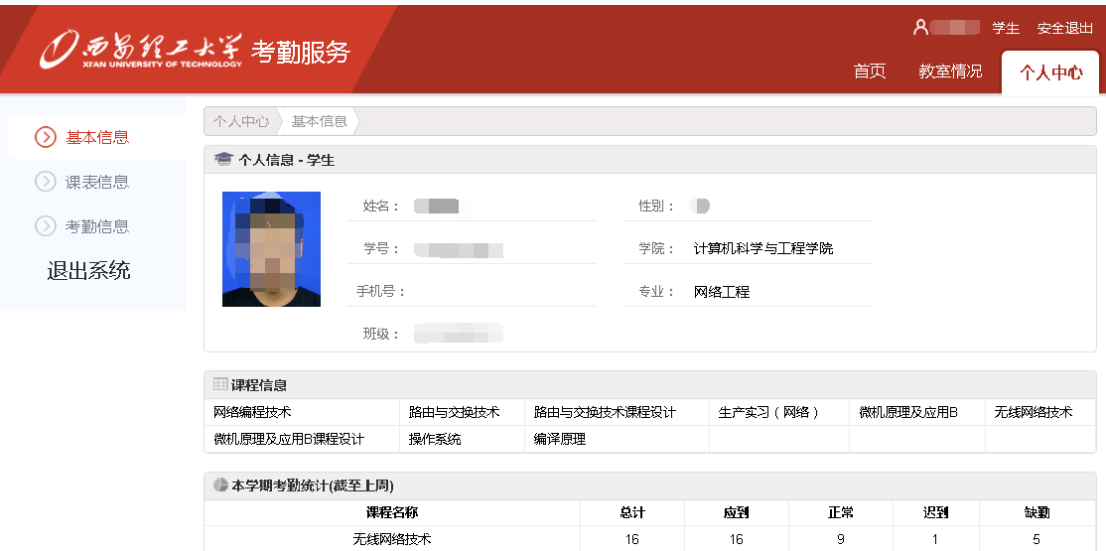

# <span id="page-6-0"></span>5.1.2 功能介绍

# 5.1.2.1 个人中心

提供学生当前学期所有课程列表,截止当前时间当前学期考勤统计。

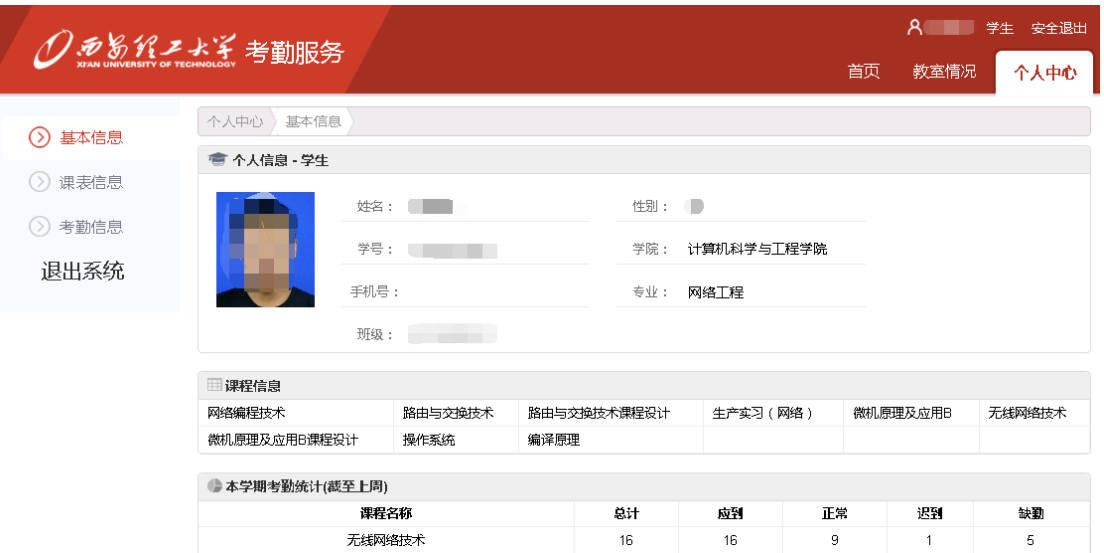

### 5.1.2.2 课表信息

展示当前学期的电子课程表,并提供查看每堂课的详细上课地点。

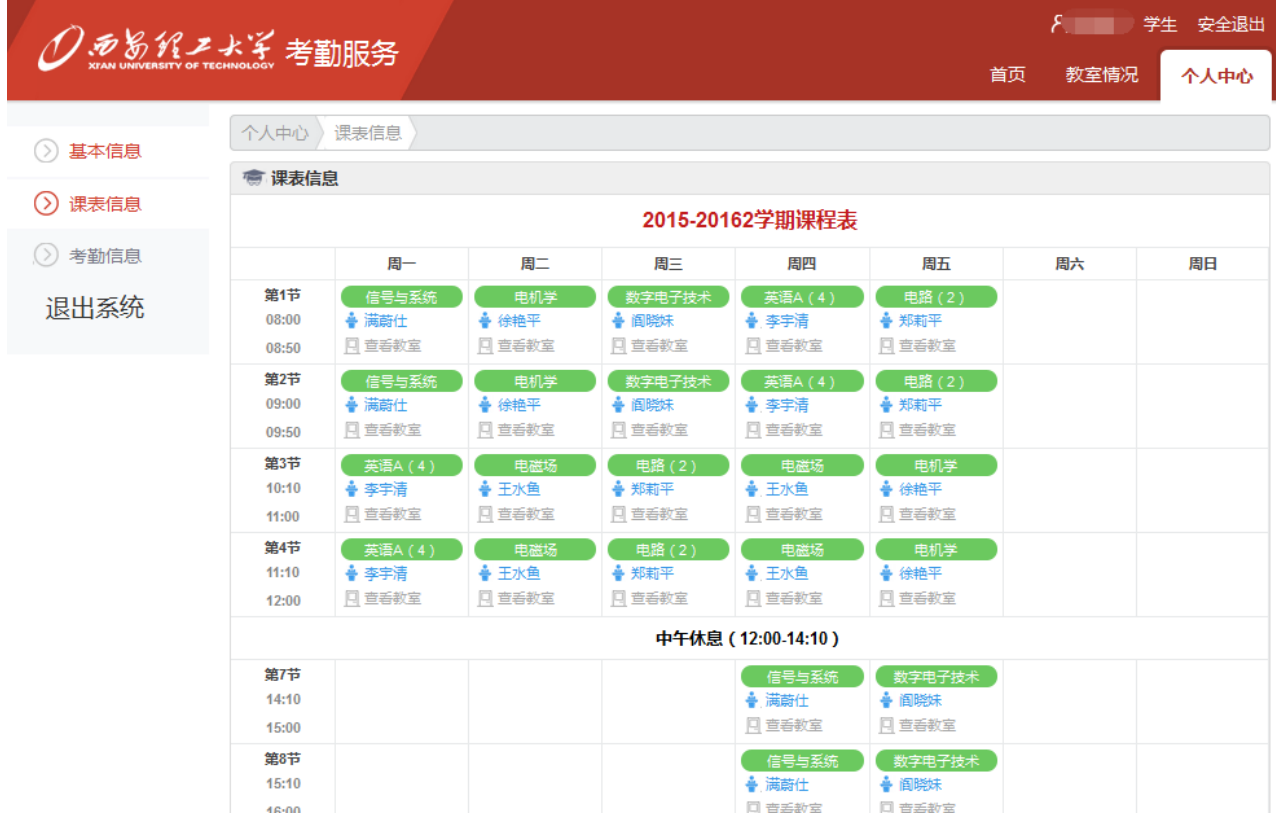

### 5.1.2.3 考勤信息

查询所有考勤信息,对有疑义的考勤信息可提出申诉申请,由任课老师审核。 审核成功的考勤信息会变更,审核失败的考勤信息不允许重复申诉。申诉的时间 周期为课后两周内。

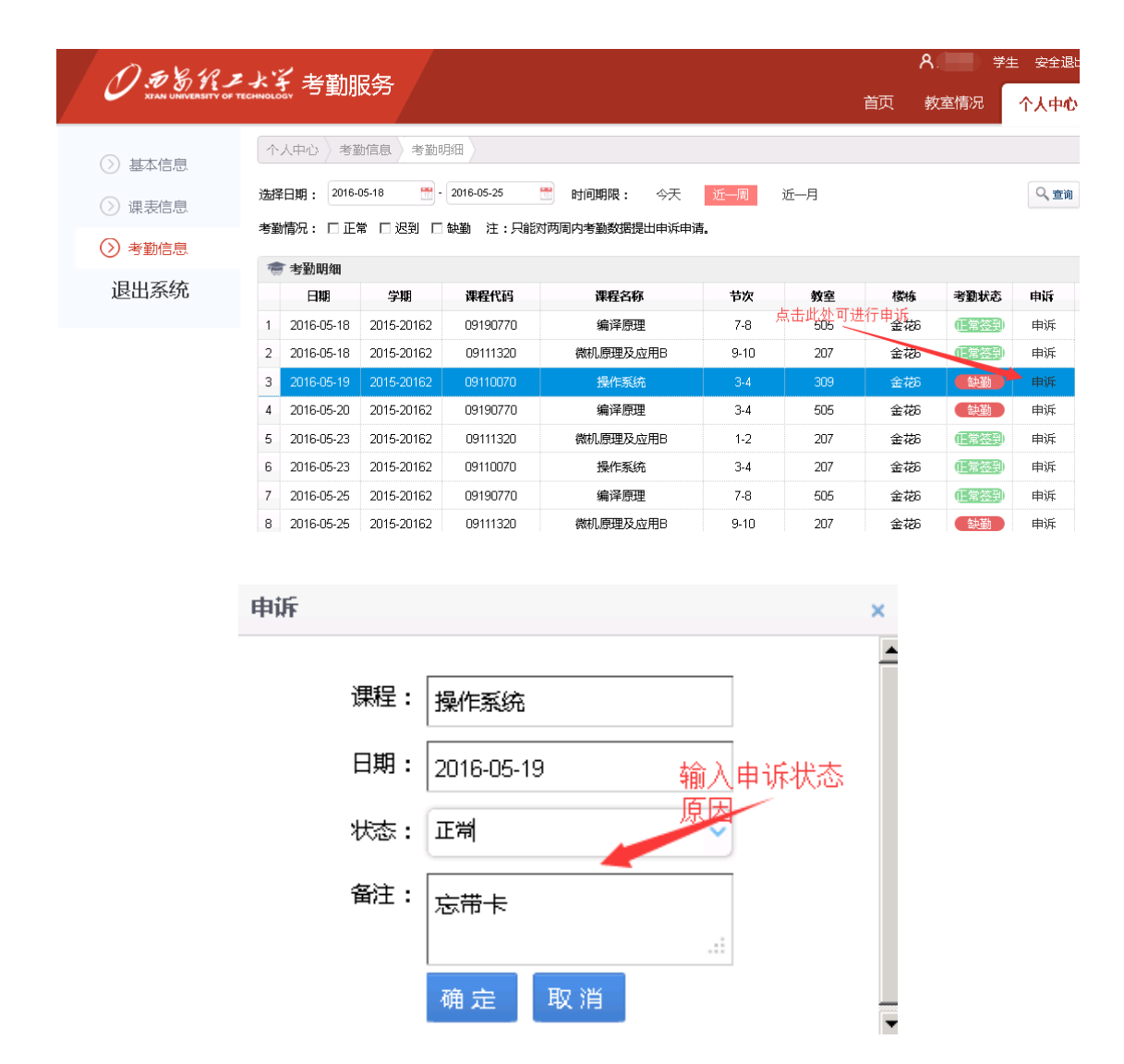

### <span id="page-8-1"></span><span id="page-8-0"></span>5.2 任课教师使用教务考勤门户

### 5.2.1 登录

登录方式与学生登录一致。非任课教师登录教务考勤门户无法查询考勤数 据。

### <span id="page-8-2"></span>5.2.2 功能介绍

### 5.2.2.1 个人中心

展示教师个人信息,本周课程信息及本周考勤统计信息。

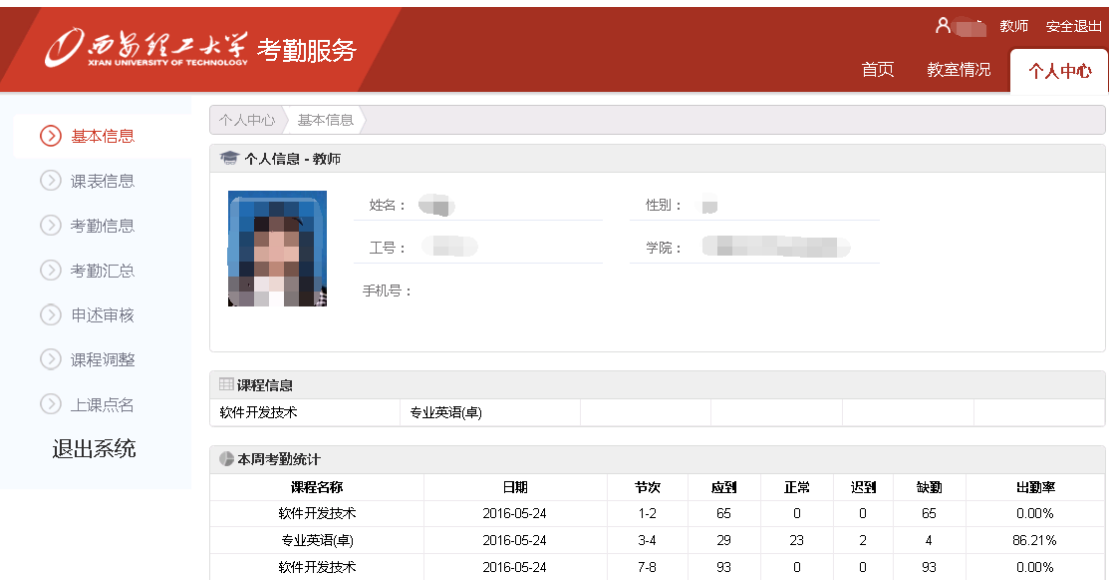

## 5.2.2.2 课表信息

展示当前学期任课教师当前周电子课程表,与学生电子课程表类

似。

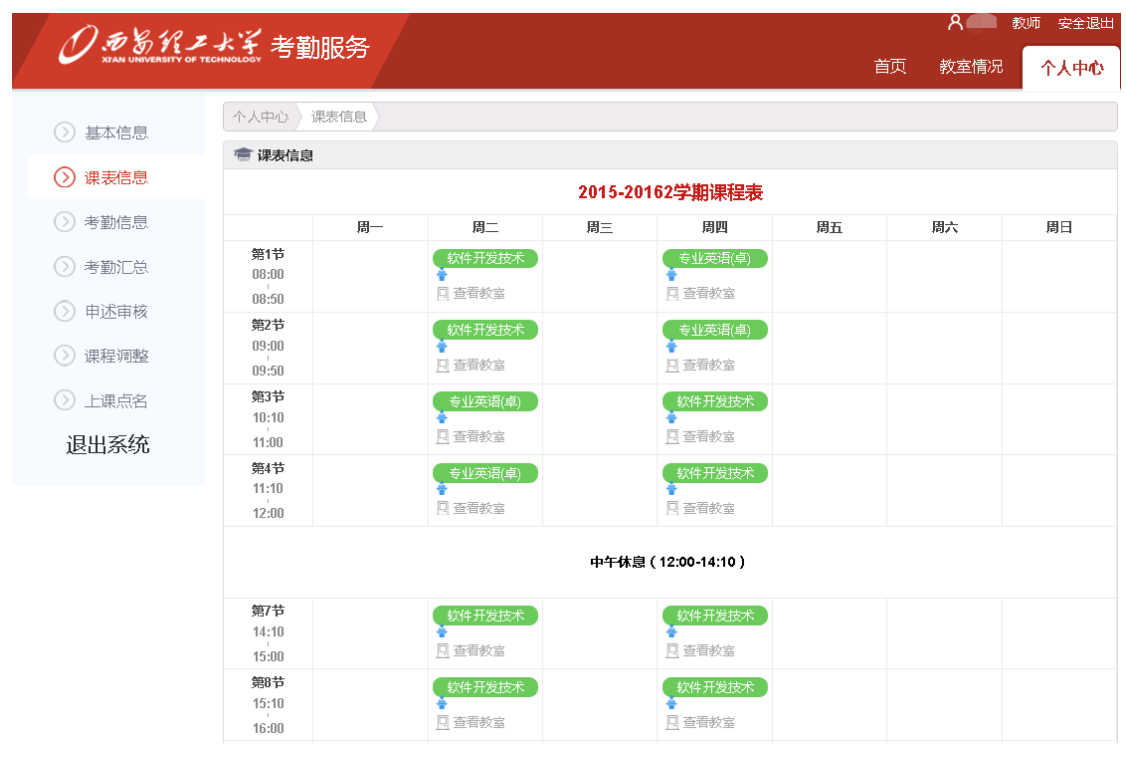

### 5.2.2.3 考勤信息

可查询一个时间段内每门课的到课信息,并可查看每个学生本节课刷卡记 录。

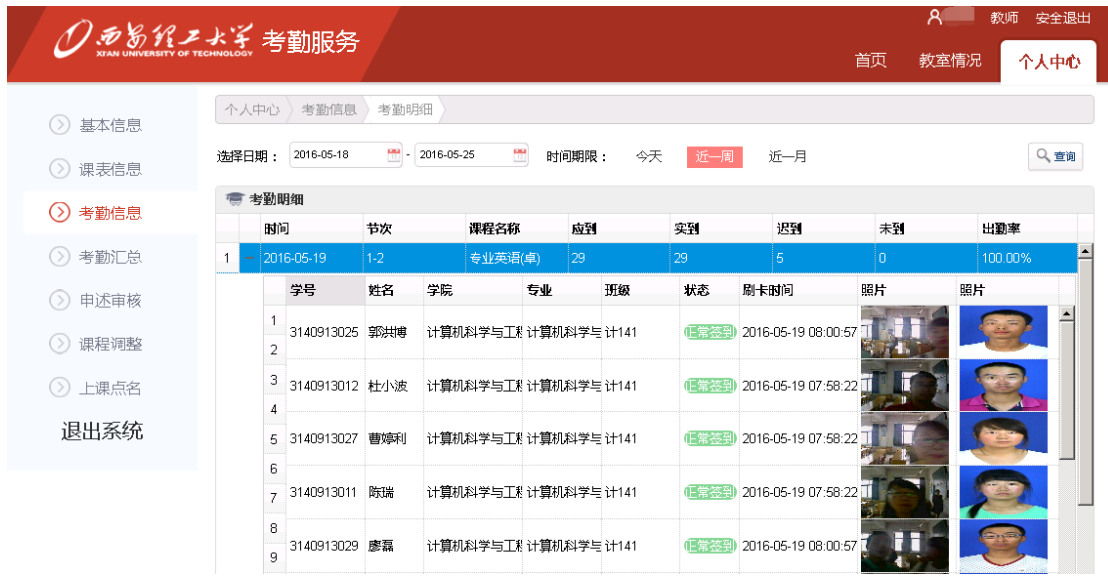

### 5.2.2.4 考勤汇总

按课程名称查询所教课程一个时间段内每个学生到课情况。

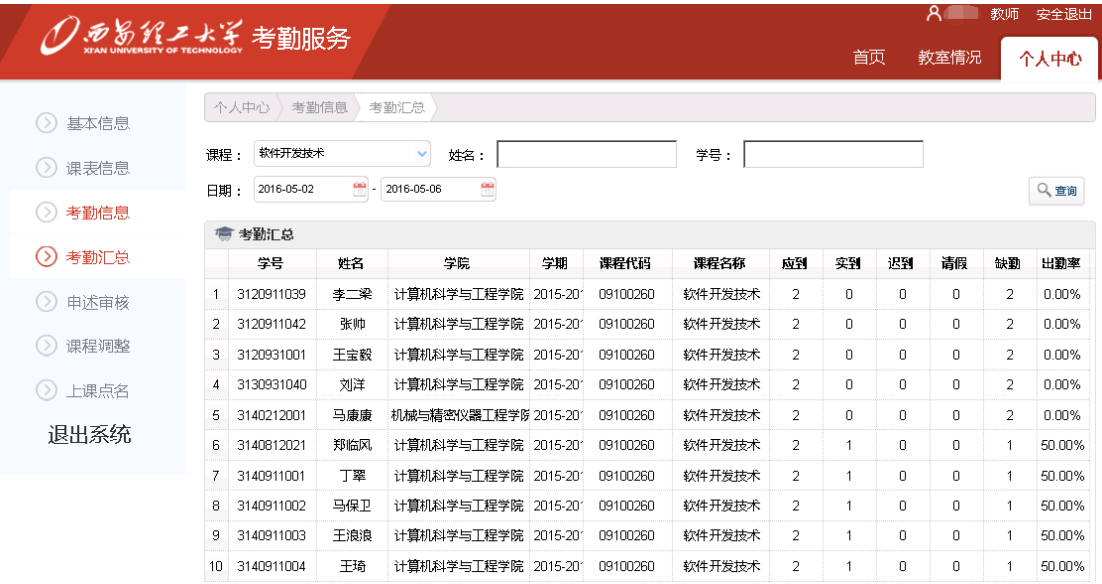

### 5.2.2.5 申诉审核

默认显示申诉两周周期内的申诉列表,方便教师对申诉周期内的有效申诉进 行审核。也可通过日期查询或查询全部申诉。勾选要处理的申诉申请后,可点击 "同意"或"拒绝"按钮处理申诉。

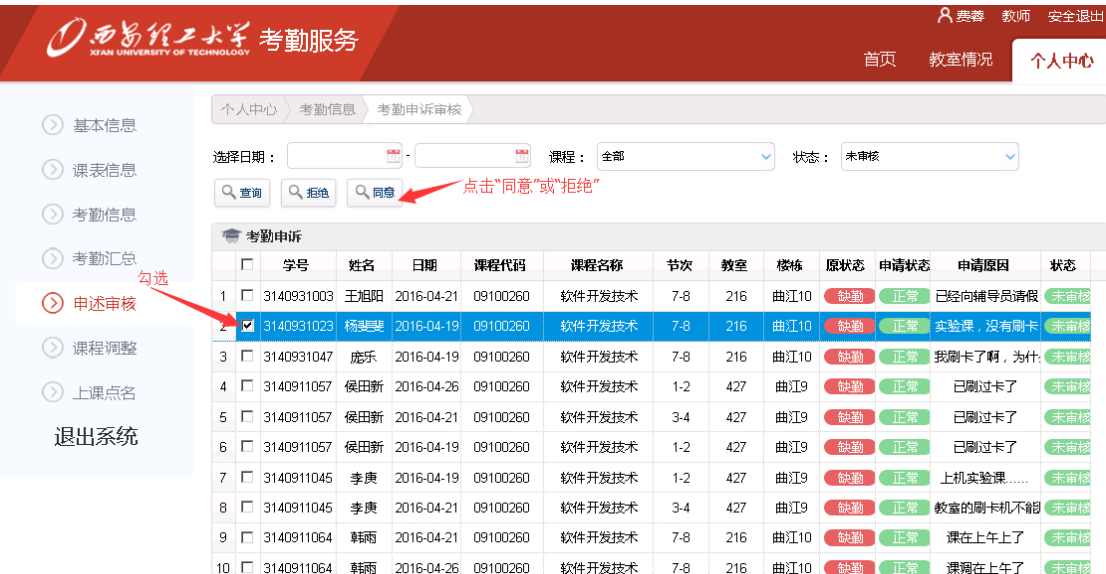

### 5.2.2.6 课程调整

 任课老师与教务处沟通后,可至少提前一天调整课程。根据课程名查询出课 程后,选中需要调整的课程,点击"调整"即可更改上课信息,包括上课日期、 节次、教室。

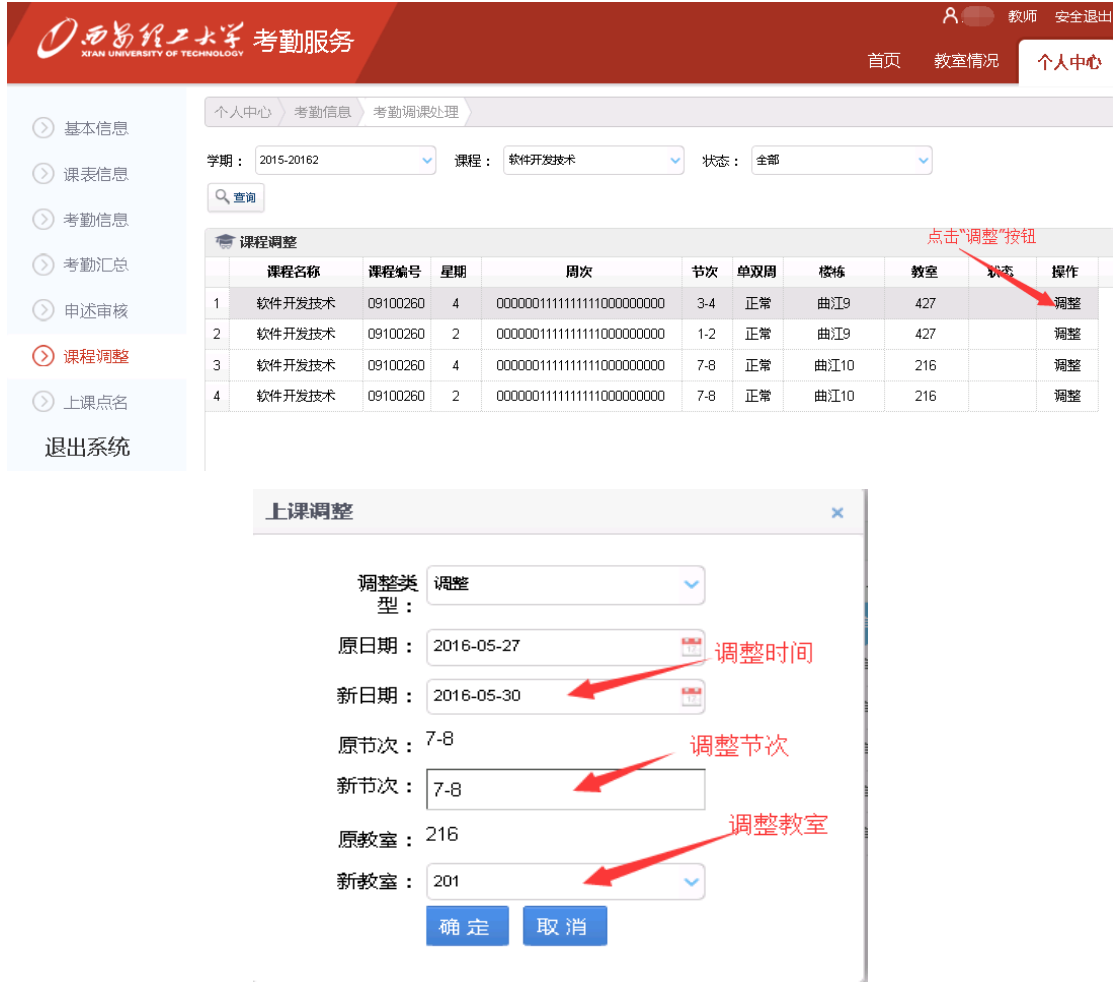

### 5.2.2.7 上课点名

底色为白色方框为缺勤,黄色为迟到,红色为早退,橙色为请假,绿色为

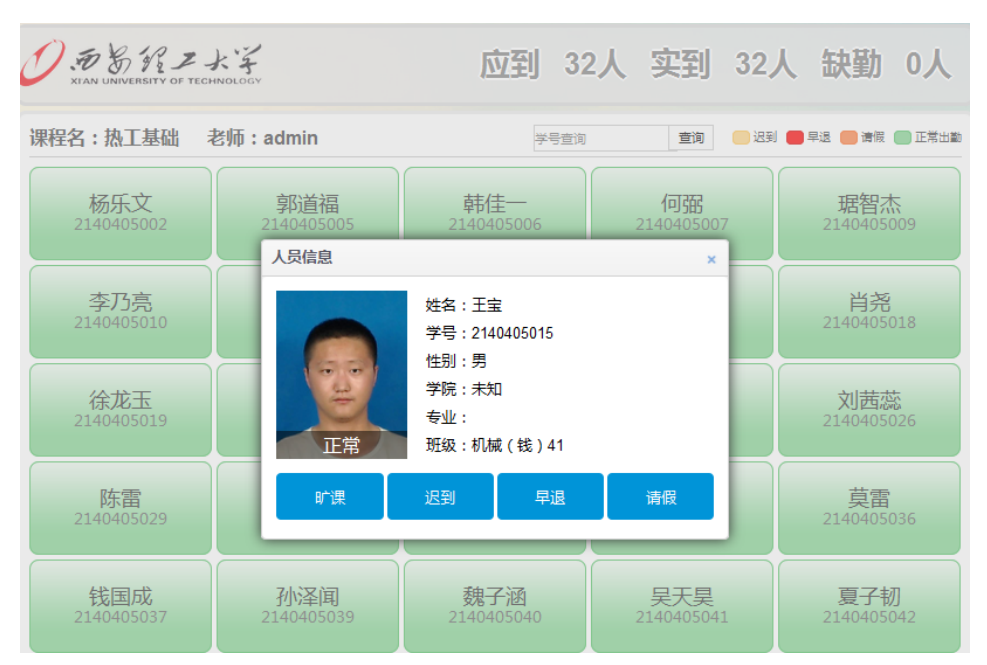

正常。老师可在上课时点击学生姓名,将学生状态改为旷课、迟到、早退、请假。

#### <span id="page-12-0"></span>6 问题反馈及联系方式

在校学生(本科生)、任课老师在使用教务考勤服务平台过程中碰到任何技 术或业务上程序上的问题或有何建议,请及时跟我们联系,以便我们及时解决。

感谢各位老师和同学对我们工作的理解与支持!

技术支持联系电话:82312246 张老师(金花校园卡务中心)、82066106 冯 老师(曲江校园卡务中心)。

业务支持联系电话:82312697 梁老师(教务处质量科) 、82312417 张老师 (教务处教务科)、82312772 尚老师(学生处)。